## Uwaga

W aplikacji SOWA EFS mogą pojawić się błędy podczas dodawania Realizatora w sekcji *Wnioskodawca i realizatorzy* zdjęcie poniżej (Rys. 1). W takiej sytuacji należy zastosować poniższa procedurę.

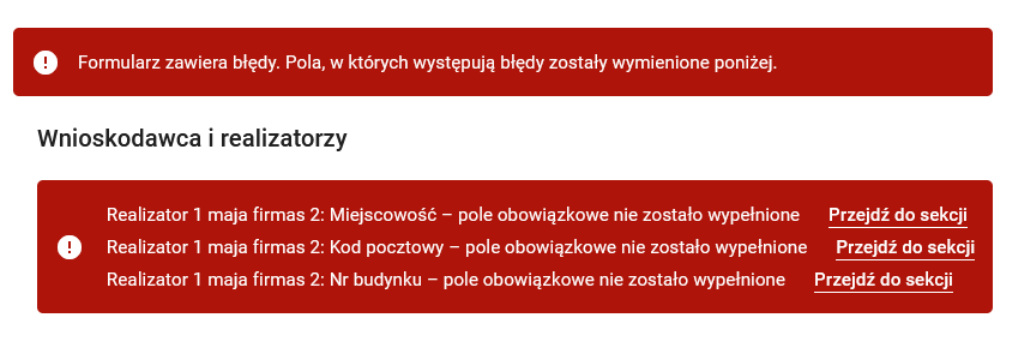

# Wniosek o dofinansowanie projektu

### Rys 1.

W celu poprawnego dodania realizator do projektu po zapisaniu danych w sekcji *Wnioskodawca i realizatorzy* należy ponownie rozwinąć listę dodanych realizatorów przy pomocy przycisku zaznaczonego na rys 2

#### Realizatorzy

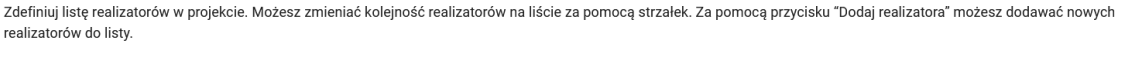

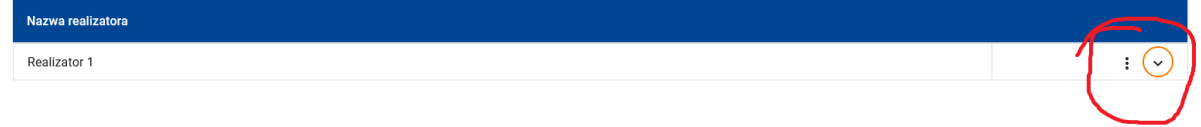

### Rys. 2.

Pojawi się pełna informacja dotyczące danych realizatora i dopiero po "rozwinięciu" informacji o realizatorze należy użyć przycisku *Zatwierdź i przejdź dalej* .

Taka procedura pozwala na dodanie realizatora do projektu.